2016 年 12 月 8 日(木)実施

# 効果音の付加

SoundPool とは

Android には音を処理するクラスが複数用意されているが、その中で SoundPool は、予め音の データをメモリ上に読み込んで再生するため、長い音楽よりも短い音を扱うのに適している。ま た、SoundPool では遅延が無いので、効果音を付加したい場面で用いられる。

#### 授業の準備

1)Android Studio の初期設定

Android Studio を起動し, 『Configure』→『設定のインポート』を選択し, 第 3 回の教材の p.5 に従って設定をインポートする。

2)プロジェクトの新規作成

『Application name』(アプリ名)を「Prog\_9th」(先頭は大文字,「\_」は下線),『Company Domain』 を「b6a0xxx.cuc.ac.jp」に書き換え,『Project Location』の先頭の「C:¥Users¥ b6a0xxx」を『H:』 に書き換えて、『次へ』ボタンを押す。

第1回と同様に『Minimum SDK』では『API 22』を選択する(第1回教材 p.7)。

『Activity name』は「MainActivity9」とする。

3)AVD の設定

第 1 回の授業で作成した AVD の設定は H ドライブにあって残るが,SDK のシステムイメージ は C ドライブにあるので,消失している。そこで,『Download』をクリックして,インストール し直す(第2回教材 p.4)。

### 課 題

今回は、様々なアクティビティから SoundPool を利用可能なクラスを作成し、効果音の付加の 基本を学ぶ。

## Android アプリの作成

H:¥AndroidStudioProjects¥Prog\_9th¥app¥src¥main¥res で,「raw」という名前のフォルダ を作成し、ダウンロードした音データファイル(フリーソフトウェア『SWave』で授業担当者が 自作したもの)をコピーして貼り付ける。

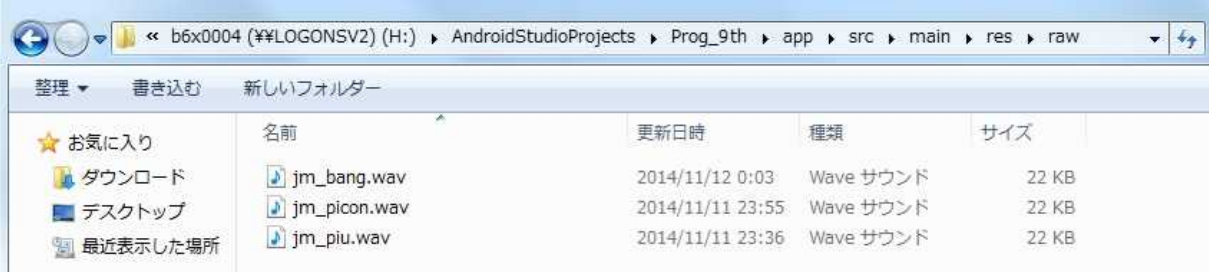

 $- 1 -$ 

『Project』タブを開いて,これらの音データファイルが見えていることを確認する。

|                  | Android                                                                             |  |
|------------------|-------------------------------------------------------------------------------------|--|
| Project          | $\Box$ app                                                                          |  |
| $\ddot{=}$<br>94 | $\Box$ manifests<br>$\Box$ java                                                     |  |
| 42: Structure    | $EH$ res<br>drawable<br>layout<br>mipmap                                            |  |
| <b>Captures</b>  | ħ<br>raw<br><sup>2</sup> jm_bang.wav<br>n jm_picon.wav<br>3 jm_piu.wav<br>le values |  |

『Project』タブを開いた状態で,『java』→『jp.ac.cuc.b6x0004.prog\_9th』と選択した上で, 『ファイル』→『New』→『クラス』と選択する。

クラスの『Name:』を「SoundEffect」とする。

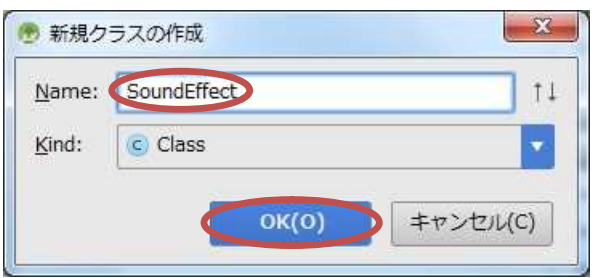

SoundEffect.java に次の内容を付け加える。(pp.2-3)

```
private static final int[] soundRes = {R.raw.jm_piu, R.raw.jm_picon, R.raw.jm_bang};
private AudioAttributes aA;
private SoundPool soundPool;
private int[] soundID = new int[ soundRes. length];
boolean loaded = false;
public SoundEffect(Context context) {
    aA = new AudioAttributes. Builder()
         .setUsage(AudioAttributes.USAGE_GAME)
         .build();
    soundPool = new SoundPool.Builder()
         .setAudioAttributes(aA)
         .setMaxStreams(1)
         .build();
    soundPool.setOnLoadCompleteListener(new OnLoadCompleteListener() {
        @Override
        public void onLoadComplete(SoundPool soundPool, int sampleId, int status){
            loaded = true;}
    });
    for (int i = 0; i \lt soundRes. length; i^{++})
```

```
soundID[i] = soundPool.load(constext, soundRes[i], 1);}
public void destroy() {
    for (int i = 0; i \lt soundRes. length; i^{++})
        soundPool.unload(soundRes[i]);
    soundPool.release();
}
public void playSoundEffect(int i) {
    int loop;
    if (i == 1)loop = 2;
    else
        loop = 0;if (loaded)
        soundPool.play(soundID[i], 1.0f, 1.0f, 1, loop, 1.0f);
}
```
上記の内容を記述していく途中で,コンストラクタの中の soundPool に働きかけている setOnLoadCompleteListener メソッドの引数の OnLoadCompleteListener にカーソルを合わせ ると,何を選択するかという問いが現れるので,Alt キーを押しながら Enter キーを打つ。

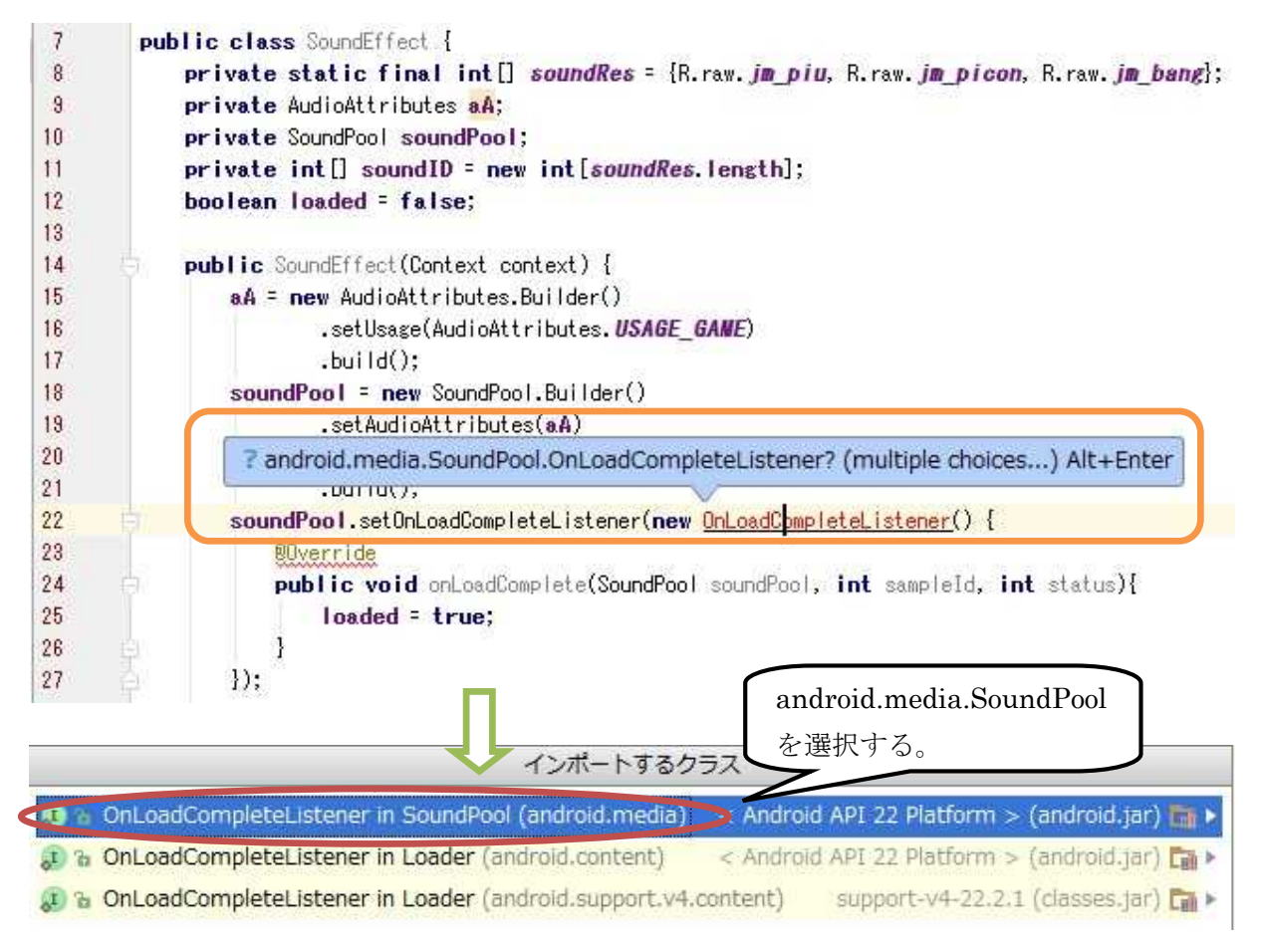

# プログラミング 2 第 10 回教材 インコンクリッシュ アングラミング 2 第 10 回教材 インコン インコン インコン おおところ 担当に神保 雅人

o activity main9.xml x C SoundEffect.java x c MainActivity9.java x  $\mathbf{1}$ package jp.ac.cuc.b6x0004.prog\_9th;  $\sqrt{2}$  $\sqrt{3}$ import android.content.Context; import android.media.AudioAttributes;  $\overline{4}$  $\overline{5}$ import android.media.SoundPool;  $\boldsymbol{6}$  $\overline{7}$ public class SoundEffect { private static final int[] soundRes = {R.raw.jm piu, R.raw.jm picon, R.raw.jm bang};  $\overline{\mathbf{8}}$  $\overline{9}$ private AudioAttributes aA; private SoundPool soundPool; 10  $private int[] soundID = new int[soundRes.length];$  $11$  $12$ boolean  $loaded = false$ ; 13  $14$ public SoundEffect (Context context) { 15  $aA = new$  AudioAttributes.Builder() .setUsage(AudioAttributes.USAGE\_GANE) 16  $17$  $.buid()$ ; 18 soundPool = new SoundPool.Builder() 19 .setAudioAttributes(aA) .setMaxStreams(1)  $20$  $21$  $.build()$ ;  $22$ soundPool.setOnLoadCompleteListener(new SoundPool.OnLoadCompleteListener() { 23 **@Override**  $24$  of public void onLoadComplete(SoundPool soundPool, int sampleId, int status){ 25  $loaded = true;$ 26 1  $\})$ ;  $27$ 28 29 for (int  $i = 0$ ;  $i <$  soundRes length;  $i+1$ ) 30 soundID[i] = soundPool.load(context, soundRes[i], 1);  $31$  $\mathcal{R}$ ę 32 đ 33 public void destroy() {  $34$ for (int  $i = 0$ ;  $i <$  soundRes length;  $i+1$ ) 35 soundPool.unload(soundRes[i]); 36  $37$ soundPool.release();  $\mathcal{L}$ 38 39 public void playSoundEffect(int i) { 40  $41$ int loop; 42 if  $(i == 1)$ 43 44  $loop = 2;$ 45 else 46  $loop = 0$ ; 47 48 if (loaded) soundPool.play(soundID[i], 1.0f, 1.0f, 1, loop, 1.0f); 49 50 ß  $51$  $52$  $\frac{1}{2}$ 

==【説明】===================== フィールド

- soundRes・・・リソースにある音データ ここでは要素 3個 (soundRes[0], soundRes[1], soundRes<sup>[2]</sup>)の配列
- aA・・・AudioAttributes クラスのインスタンス
- soundPool・・・SoundPool クラスのインスタンス
- soundID・・・load メソッドで、音データをメモリ上に読み込んだ際に割り当てられる整数 ここでは要素 3 個(soundID [0], soundID [1], soundID [2] )の配列

loaded・・・音データの読み込みが完了した際に真理値を true にセットする。(初期値は false) コンストラクタ SoundEffect(Context context)

aA = new AudioAttributes.Builder() ・・・AudioAttributes オブジェクトの Builder クラス .setUsage(AudioAttributes.USAGE\_GAME) ・・・音データのタイプを記述

.build(); ···音データについて記述された属性を統合して、オブジェクトを生成 soundPool = new SoundPool.Builder() ・・・SoundPool オブジェクトの Builder クラス

- .setAudioAttributes(aA) ・・・音データの属性として何を使うかを指定
	- .setMaxStreams(1) ···同時に再生する音データの最大数(1以上の整数)

.build(); ・・・オブジェクトを生成

- setOnLoadCompleteListener メソッド・・・OnLoadCompleteListener インタフェースから のコールバックを受け止める。
- onLoadComplete メソッド・・・音データの読み込みが完了すると呼ばれる。
- load(context, soundRes[i], 1)・・・音データを読み込むための SoundPool クラスのメソッド 第1引数にはコンテキスト(アプリの属性),第2引数にはリソースの ID,第3引数には音 の優先順位(現状ではダミー,将来的な互換性のために1としておく)を指定する。

### destroy()メソッド

- unload(soundRes[i])・・・メモリ上に読み込んでいた音データのリソースを解放するための SoundPool クラスのメソッド
- release()・・・SoundPool クラスのインスタンスが利用していたメモリの領域全体を解放する ための SoundPool クラスのメソッド

## playSoundEffect(int i)

play(soundID[i], 1.0f, 1.0f, 1, loop, 1.0f) · · · 音データを再生するための SoundPool クラスのメソッド 第 1 引数には load メソッドで返される soundID, 第 2 引数には左側の ボリューム(0.0~1.0),第 3 引数には右側のボリューム(0.0~1.0),第 4 引数には音の優 先順位,第5引数には繰り返しの数(0は繰り返しなし、-1は無限ループ),第6引数には 再生レート(0.5~2.0,標準は 1)を指定する。

======================================================================

\* AudioAttributes.Builder についての詳細は, https://developer.android.com/reference/ android/media/AudioAttributes.Builder.html を参照。

\*\* SoundPool.Builderについての詳細は, https://developer.android.com/reference/ android/media/SoundPool.Builder.html を参照。

『activity\_main9.xml』のタブを開き,「Hello World!」と表示されているテキストビューをダ ブルクリックし,『…』ボタンを押して出てきた『Resources』では『New Resource』→『New string Value』を選択して,その値を変更する。

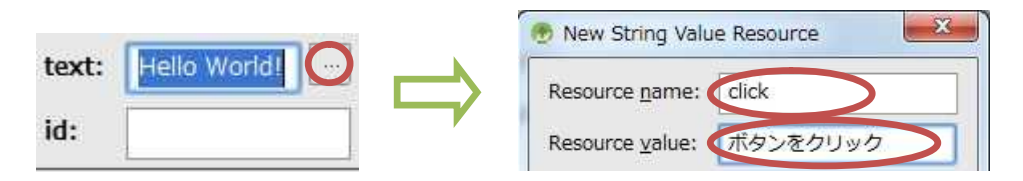

Resource name: click Resource value: ボタンをクリック

『Palette』の『Widgets』から『Button』をドラッグして配置する。ボタンをダブルクリック し,『…』ボタンを押して出てきた『Resources』では『New Resource』→『New string Value』 を選択して,その値を変更する。

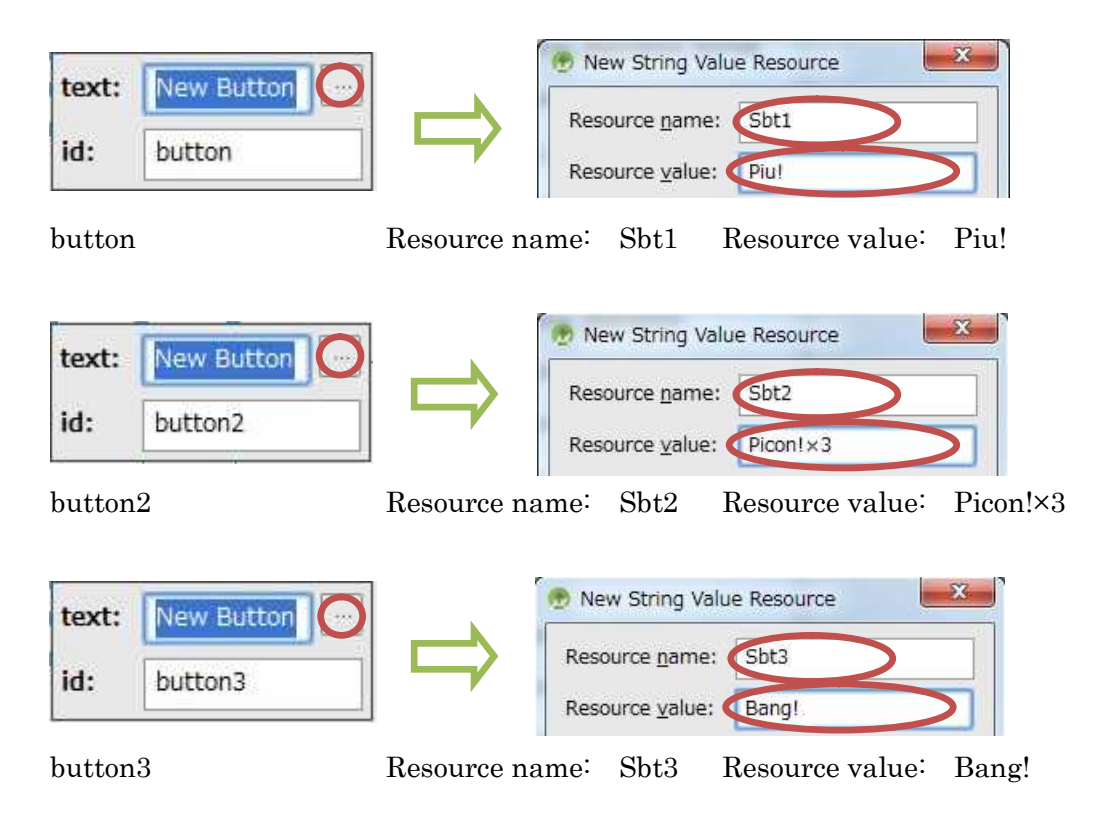

MainActivity9.java に色付きの枠の箇所を付け加える。

(pp.7-8 の図)

## プログラミング 2 第 10 回教材 担 当 神保 雅人

package jp.ac.cuc.b6x0004.prog\_9th;  $\overline{1}$  $\overline{2}$  $\mathbf{R}$ import android.content.Context; import android.os.Bundle;  $\overline{4}$  $\overline{5}$ import android.support.v7.app.AppCompatActivity;  $\boldsymbol{6}$ import android.view.View;  $\overline{7}$ import android.widget.Button;  $\overline{8}$  $9\overline{0}$ public class MainActivity9 extends AppCompatActivity {  $10$ public static final int SOUND PIU = 0;  $11$ public static final int SOUND PICON = 1; public static final int SOUND BANG = 2;  $12$ 13 private SoundEffect soundEffect;  $14$ **@Override**  $15$ protected void onCreate(Bundle savedInstanceState) {  $16$  of super.onCreate(savedInstanceState);  $17$ 18 setContentView(R.layout.activity\_main9); 19 Context context = getApplicationContext();  $20$ soundEffect = new SoundEffect(context);  $21$  $22$ Button btn = (Button)this.findViewById(R.id.button);  $23$ btn.set0nClickListener(  $24$ new View.OnClickListener() {  $25$  $26$ *<u>OOverride</u>* public void onClick(View v) {  $27$  of  $28$ soundEffect.playSoundEffect(SOUND PIU); 29 1 30  $\mathcal{I}$  $\triangle$  $31$  $);$  $32$ 33 Button btn2 = (Button)this.findViewById(R.id.button2);  $34$ btn2.set0nClickListener( new View.OnClickListener() { 35 36 37 **@Override** public void onClick(View v) { 38 of 39 soundEffect.playSoundEffect(SOUND PICON); 40  $\mathbf{1}$ 41  $\mathbf{1}$ 42  $\mathcal{V}$ 43 44 Button btn3 = (Button)this.findViewById(R.id.button3); 45 htn3.set0nClickListener( 46 new View.OnClickListener() { 47 48 **@Override** 49 m public void onClick(View v) { 50 soundEffect.playSoundEffect(SOUND BANG);  $51$  $\mathbf{1}$ 52  $\mathbf{1}$ 53

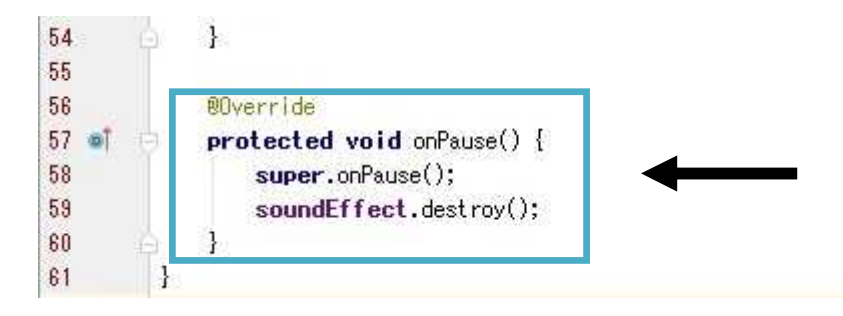

それぞれの色の枠内を次に示す。

```
public static final int SOUND_PIU = 0;
public static final int SOUND_PICON = 1;
public static final int SOUND_BANG = 2;
private SoundEffect soundEffect;
```

```
Context context = getApplicationContext();
soundEffect = new SoundEffect(context);
Button btn = (Button) this.findViewById(R.id.button);
btn.setOnClickListener(
   new View.OnClickListener() {
        @Override
        public void onClick(View v) {
            soundEffect.playSoundEffect(SOUND_PIU);
        }
   }
);
Button btn2 = (Button) this.findViewById(R.id.button2);
btn2.setOnClickListener(
   new View.OnClickListener() {
        @Override
        public void onClick(View v) {
            soundEffect.playSoundEffect(SOUND_PICON);
        }
   }
);
Button btn3 = (Button) this.findViewById(R.id.button3);
btn3.setOnClickListener(
    new View.OnClickListener() {
        @Override
        public void onClick(View v) {
            soundEffect.playSoundEffect(SOUND_BANG);
        }
   }
);
```
=============

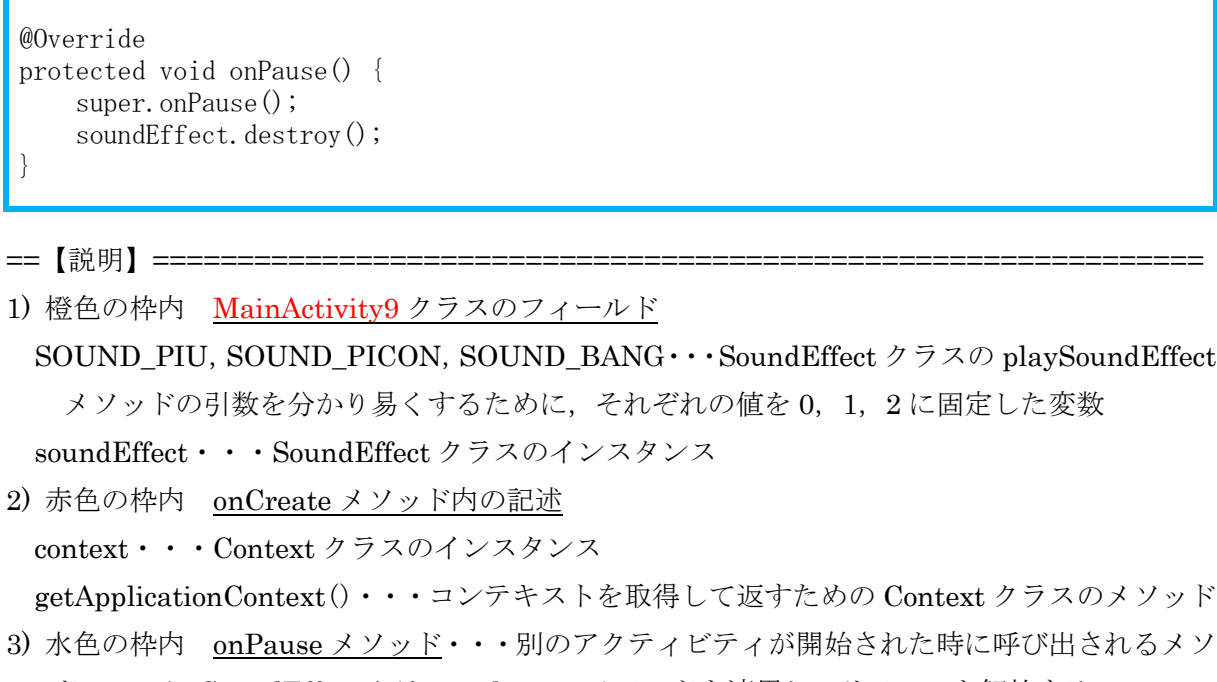

ッド ここに SoundEffect クラスの destroy メソッドを適用し,リソースを解放する。

『保存』のアイコンをクリックして,全てのファイルを上書き保存し,実行ボタンをクリック する。

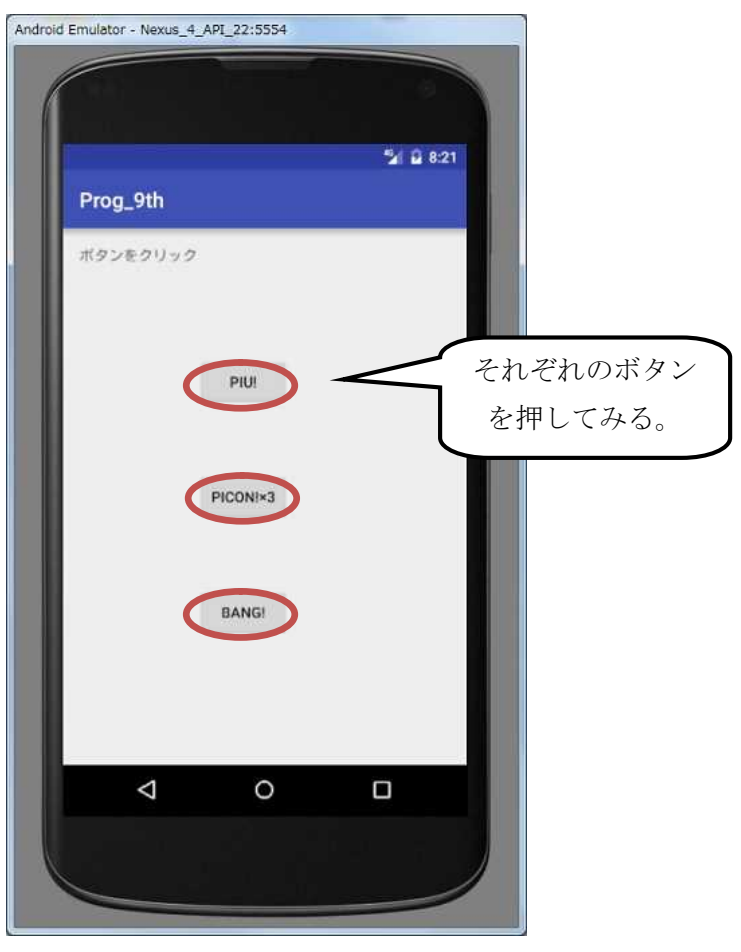

<mark>提出物</mark>:

- 1) 画面のレイアウト設定ファイル activity\_main9.xml
- 2) SoundEffect のソースファイル SoundEffect.java
- 3) アクティビティのソースファイル MainActivity9.java